# **Basic usage of MobaXterm**

Homepage: [https://mobaxterm.mobatek.net](https://mobaxterm.mobatek.net/)

## **1 Download and install MobaXterm**

Download: <https://mobaxterm.mobatek.net/download-home-edition.html>

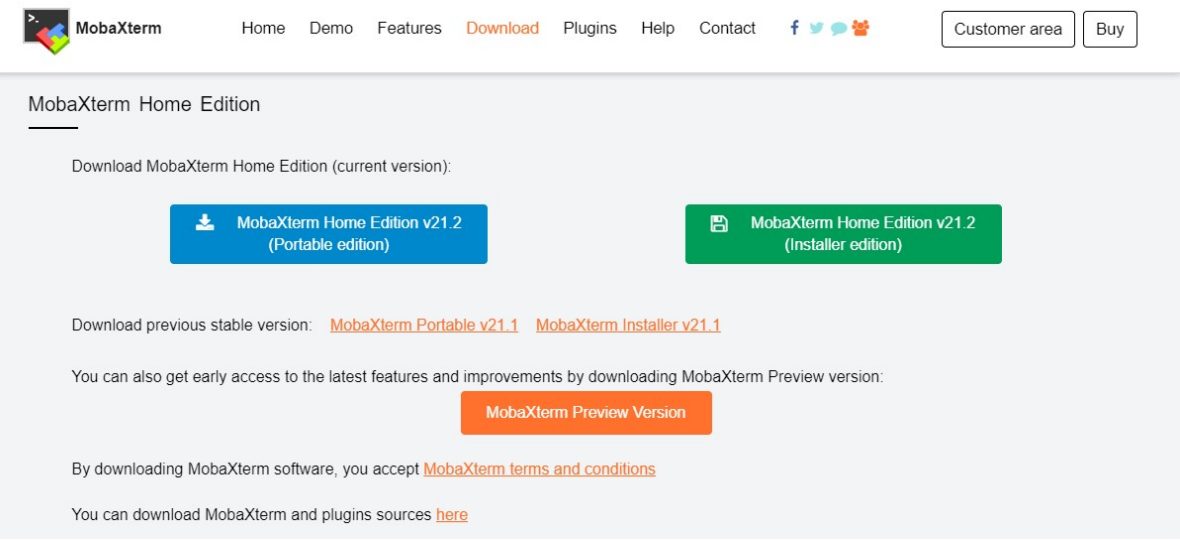

Pick a version and run the installer afterwards. Follow the instructions and finish the process. You should be able to see the following interface after starting the MobaXterm-application.

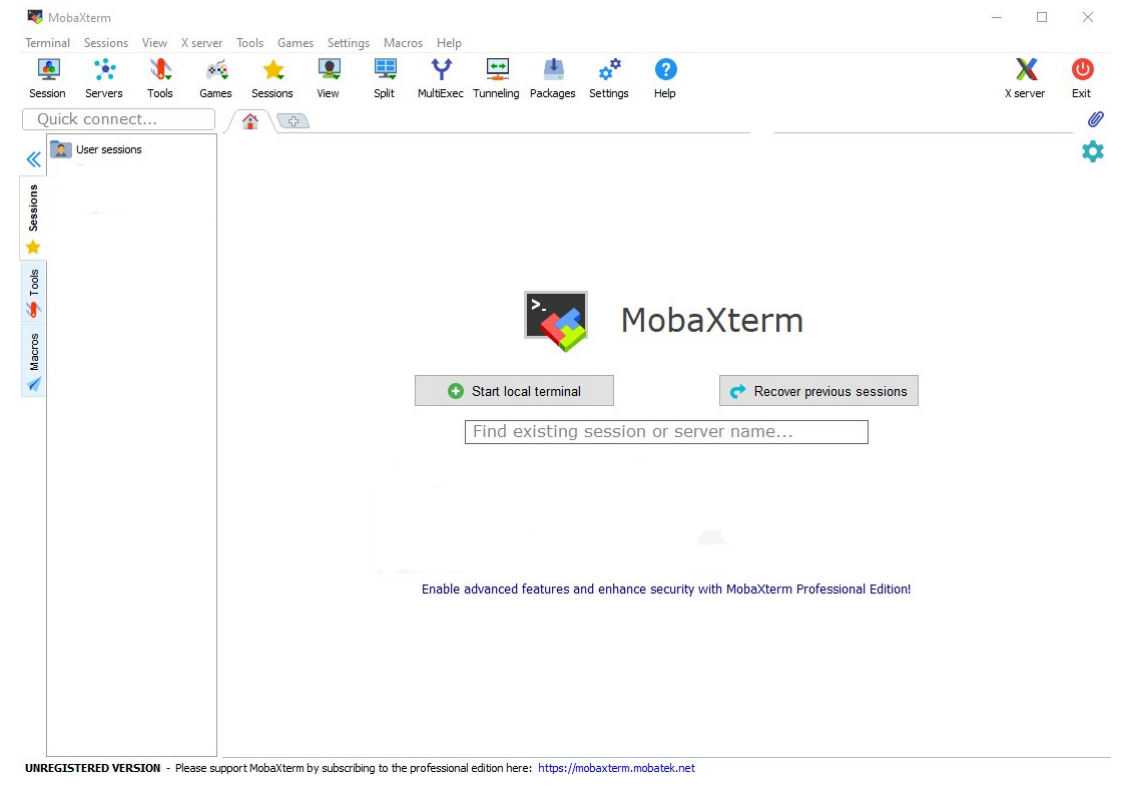

# **2 Configure local settings**

By selecting the "Settings"-Tab and click "Configuration" or click the "Settings"-Button in the toolbar and a new window will open, which allows you to set different option.

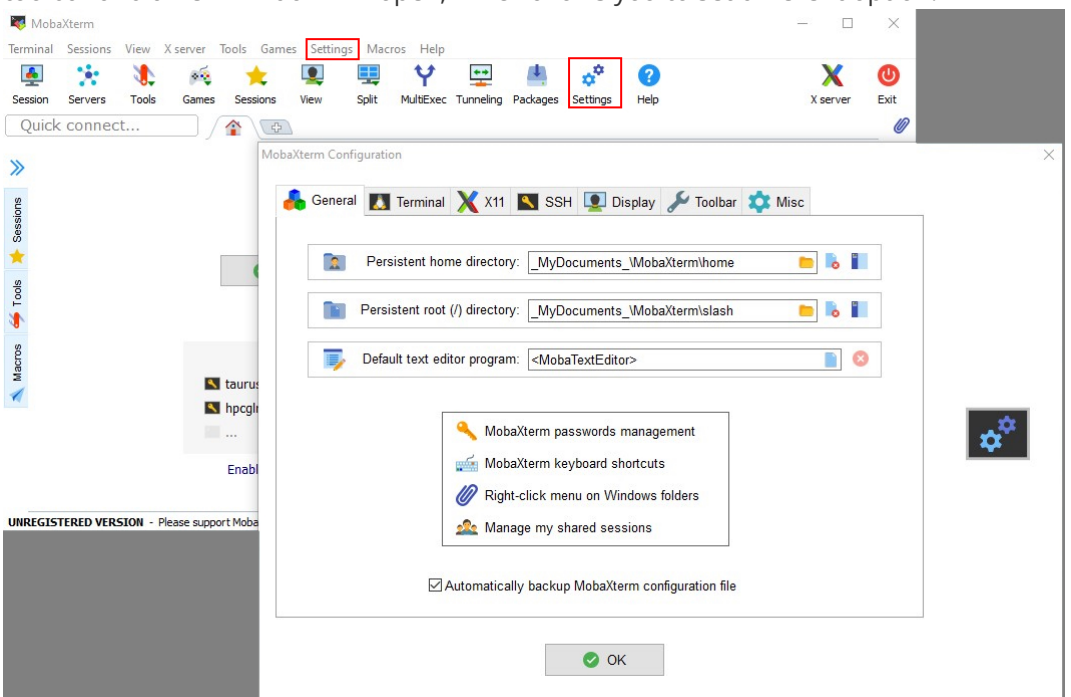

- General-Tab: Here you can set some local pathing-options for local MobaXterm-session
- Terminal-Tab: Here you can set some options, which alter your Terminal. e.g. color scheme, Paste on right-click, which shell is used, ....
- X11-Tab: Here you can set options for X11-forwarding. Its enabled by default.
- SSH-Tab: Here you can set some general SSH-settings e.g. keepalive, ssh agent, browseroptions
- Display-Tab: This Tab includes some general display-options for the application.
- Toolbar-Tab: This Tab allows customization of the toolbar
- Misc-tab: This Tab includes some options to alter specific actions inside the MobaXtermapplication

## **3 Start a new session**

#### **Step 1 - Open the session-tool**

- 1. select the "Sessions"-tab and click "New session"
- 2. click the "Session"-Button in the toolbar

This will open the following window.

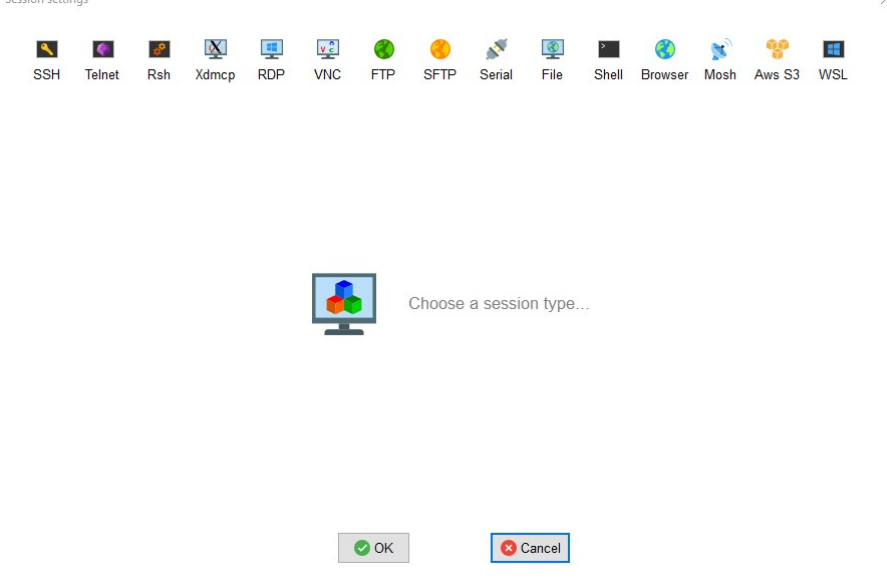

### **Step 2 - Select a session type**

By selecting a session type, the interfaces will show further options.

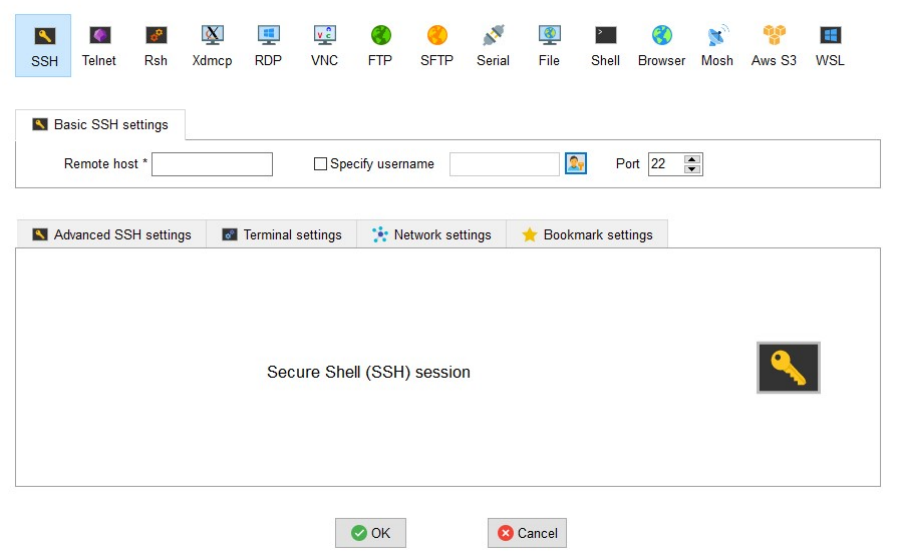

### **Step 3 - Define the connection target**

To define a connection target, you have to update in the highlighted Elements.

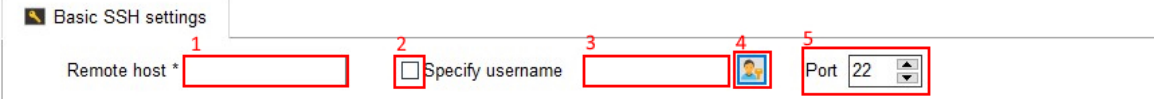

- 1. Remote host = hostname or IP-adress of the system you want to access to
- 2. Enable specifying username = putting the tick makes the neighbored Textbox writable
- 3. Username-Textbox : insert your ZIH-login here
- 4. Password-Manager (optional): Here you can store credentials or just passphrases for specific connection. **Note:** We **don't** recommend using this feature.
- 5. Port: Select which port should be used for the connection.

### **Step 4 - Configure Advanced Options**

#### **Advanced SSH settings**

In this Tab it is possible set defaults for this specific new session. For example setting an ssh-key to use for this connection or alter the remote environment to work in.

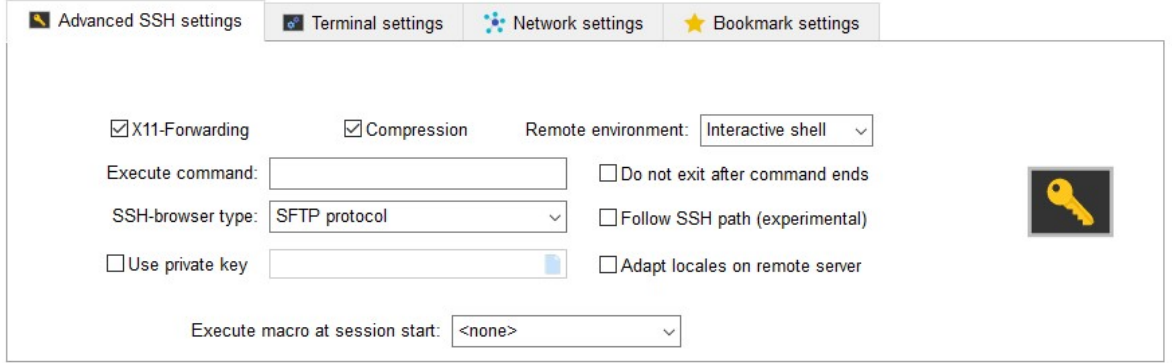

#### **Terminal settings**

This Tab allows to alter some terminal-options

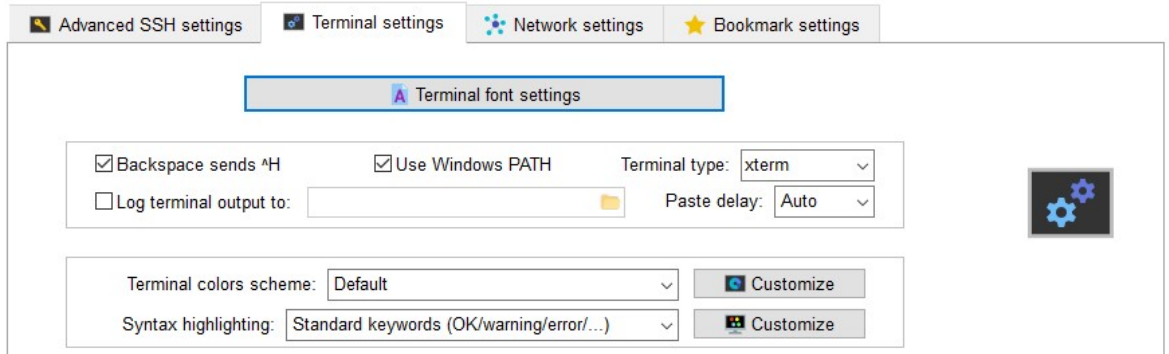

#### **Network settings**

Here you can configure how the connection is built over the network. For example by adding an proxy as gateway to the targeted system.

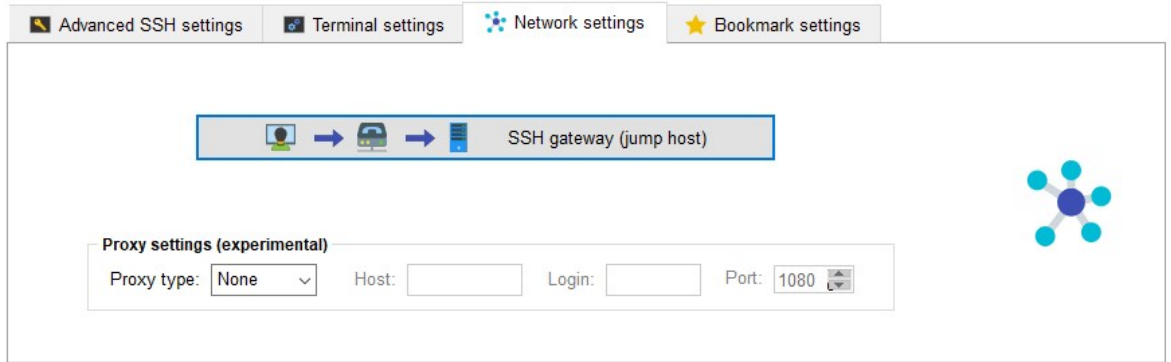

#### **Bookmark settings**

Here you can alternate how the session will be saved to your session-list which is afterwards accessable by the top left navigation tab named "Sessions".

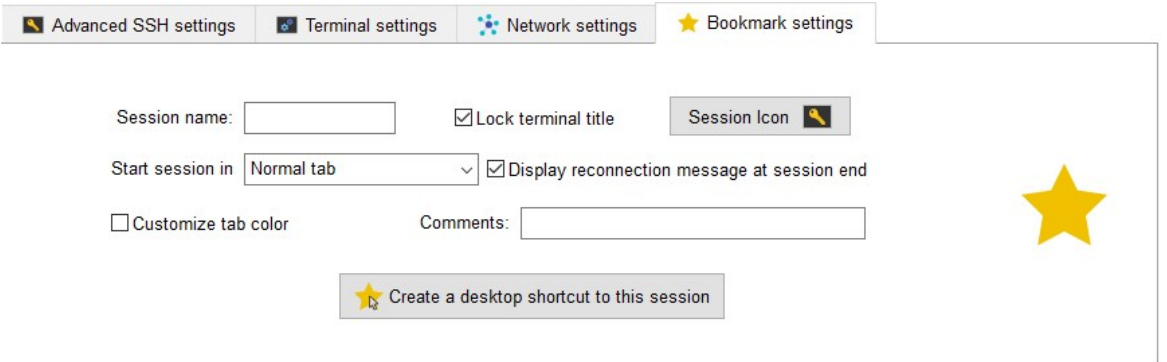

### **Step 5 Start the configured session**

- 1. Select the "Sessions"-tab, go to "User session" and click the desired session.
- 2. Select the "Sessions"-tab on the top left side and double click the desired session

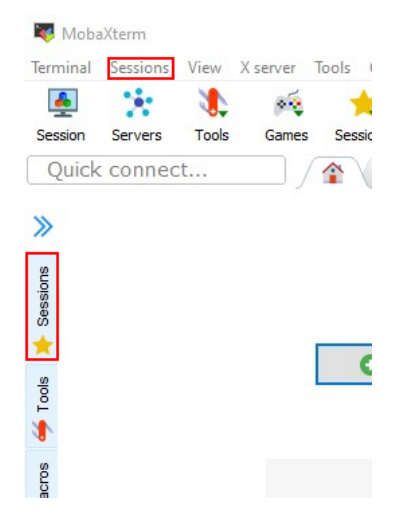